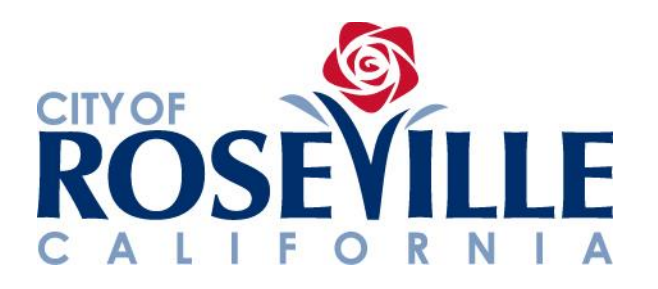

# **HOW TO SELF-REGISTER AS A NEW SUPPLIER**

#### **STEP-BY-STEP REFERENCE GUIDE**

**(Applicable AFTER July 1, 2019)**

Page **1** of **14**

If you are an **existing supplier** with the City of Roseville and would like to request a supplier portal account, after July 1, 2019, please email [supplierportalquestions@roseville.ca.us](mailto:supplierportalquestions@roseville.ca.us). **DO NOT use the following instructions.** 

If you are a **new supplier**, after July 1, 2019, use the Self-Registration URL and follow the instructions provided in this guide to begin supplier registration.

Clicking on the self-registration link will bring you to the **Register Supplier: Company Details** page.

At the top of the page, you will see the categories or "train stops" for required information to be entered (image show below).

The categories must be completed in order. Once the required information is entered for each "train stop," you can advance to the next "train stop." You can navigate by clicking on each "train stop," or by using the "**Back**" and "**Next**" buttons located at the top right of your screen.

**TIP:** If you are unable to complete the registration, be sure to click "**Save for Later**" in the top right of your screen. A link to complete your registration will be emailed to the email address provided in the "Company Details" category.

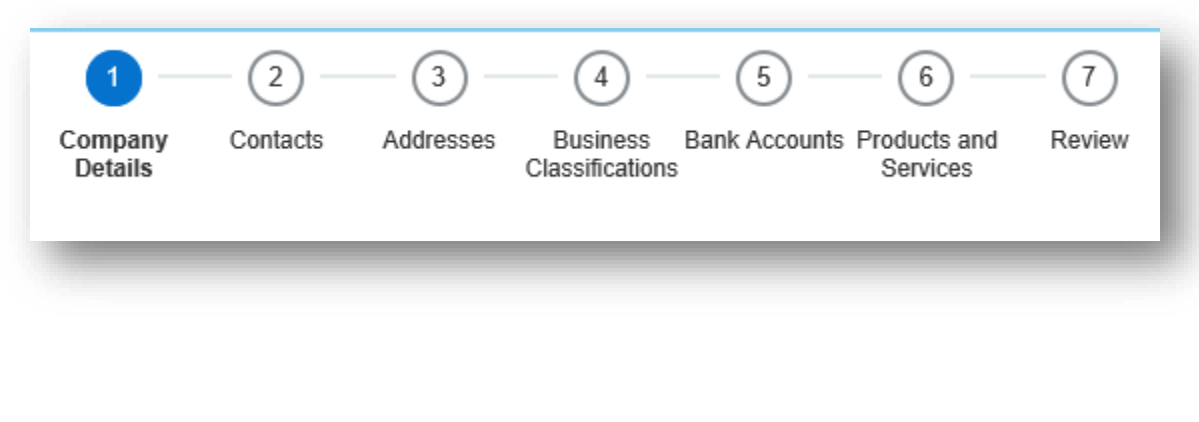

**Company Details** (see screenshot on following page)

To enter your company details, click the "**Company Details**" train stop.

Company – Enter your Company name as you wish it to appear in the City database.

Tax Organization Type – Select the applicable type for your organization.

Supplier Type – Select "**Supplier**" from the drop-down list. Do not select other options.

Attachments – You must attach: 1) W-9 documentation, and, 2) a voided check used to verify bank account information. Click the plus symbol (+) to create attachments. Select the type of file from the "**Type**" drop-down list. Click "**Browse**" to locate your saved file from your computer. Enter a "**Title**" and "**Description**" for the file and click "**OK**" to attach the file.

IFAS Supplier # – Leave this field blank. Do not enter anything in this field.

Dept of Industrial Relations  $#$  – The DIR# is required for suppliers working on Public Works projects.

Tax Country – Once you select your tax country, you will be able to populate the Taxpayer ID and Tax Registration Number fields.

Taxpayer ID – Enter the taxpayer ID number. This is a required field.

Tax Registration Number – Do enter anything in this field.

Note to Approver – This is a required field.

- If you would like to participate in an online negotiation/bid as a prospective supplier, please enter "*We would like to participate in bids***.**"
- If you have a pending order with the City, please provide a City contact name and enter "*We have a pending order***.**"

CA Secy of State Regn - This field is required to show proof of registration to do business in the state of CA.

City of Roseville Business License # - This field is required for companies doing business in Roseville.

Your Contact Information - Enter the name and email of the initial contact. You may add additional Contacts at the "Contacts" train stop.

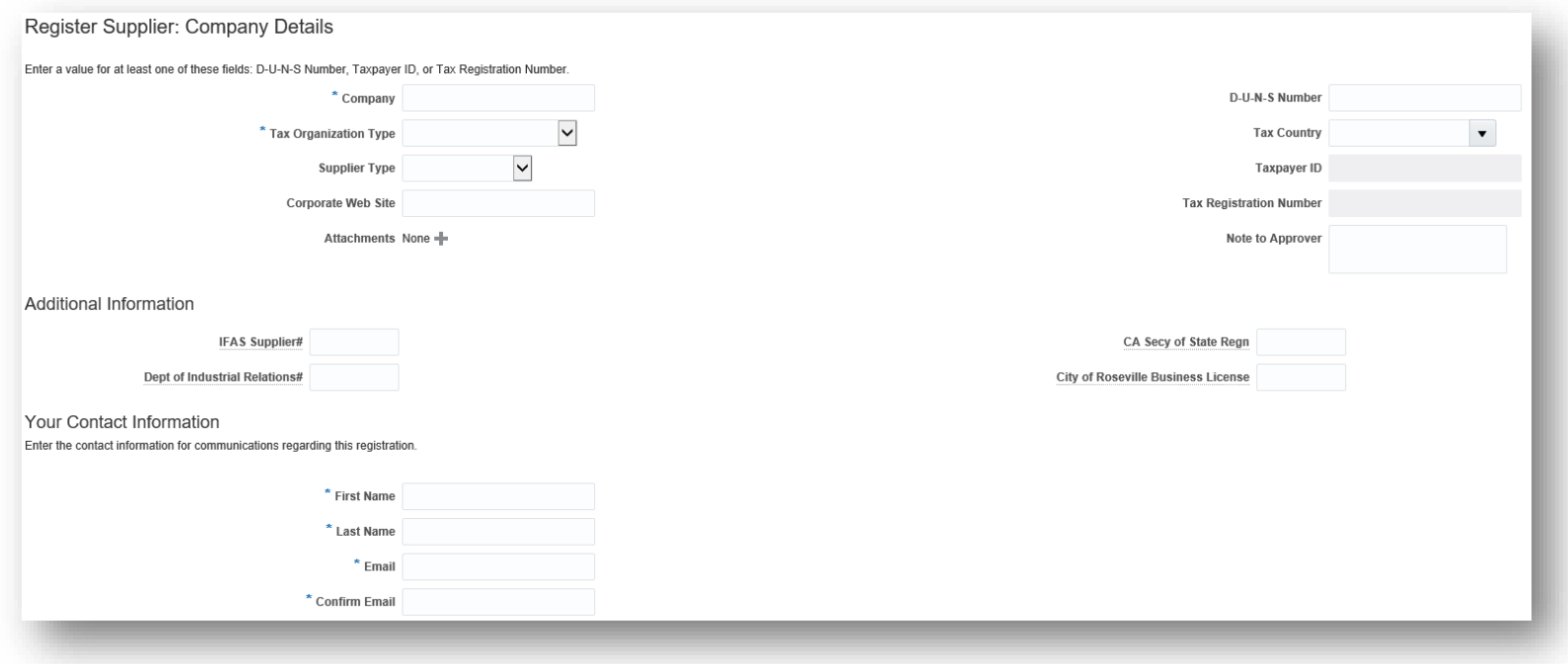

## **Contacts**

Click the "**Contacts**" train stop. To add a new Contact, click "**Create**."

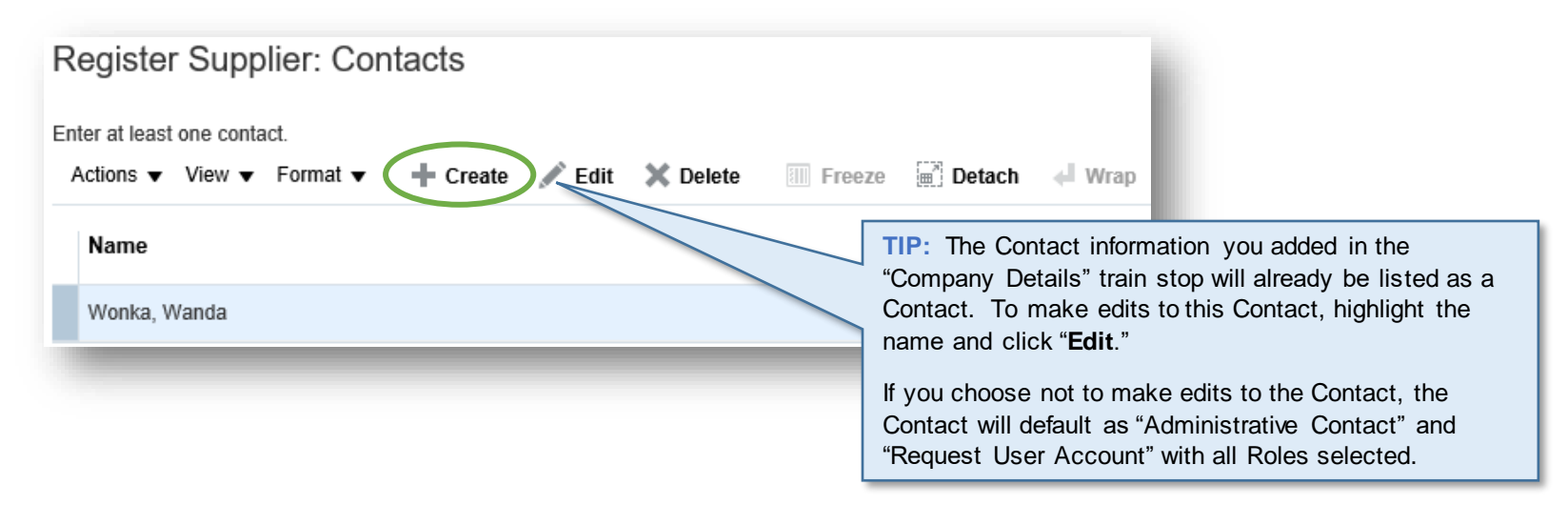

When you click "**Create**," a new window will appear (shown on following page). All fields marked with an asterisk (\*) are required.

Check the "**Administrative Contact**" box to ensure the Contact receives notifications regarding Purchase Orders and Agreements.

To request a supplier portal account for this Contact, check the "**Request User Account**" box. In order to participate in online bids, a Contact must have a supplier portal account.

When the "Request User Account" box is checked, a list of default **Roles** will appear. Scroll down the list to view all Roles.

All Roles listed will be assigned to the Contact unless you deselect the Role(s). To deselect, highlight the Role you wish to remove and click the "**X**" to remove it.

Click "**OK**" when complete, or, if you need to add an additional contact, click "**Create Another**."

**TIP:** Once your registration is complete and your supplier portal account is created, you will be able to modify Contact information and/or create additional Contacts.

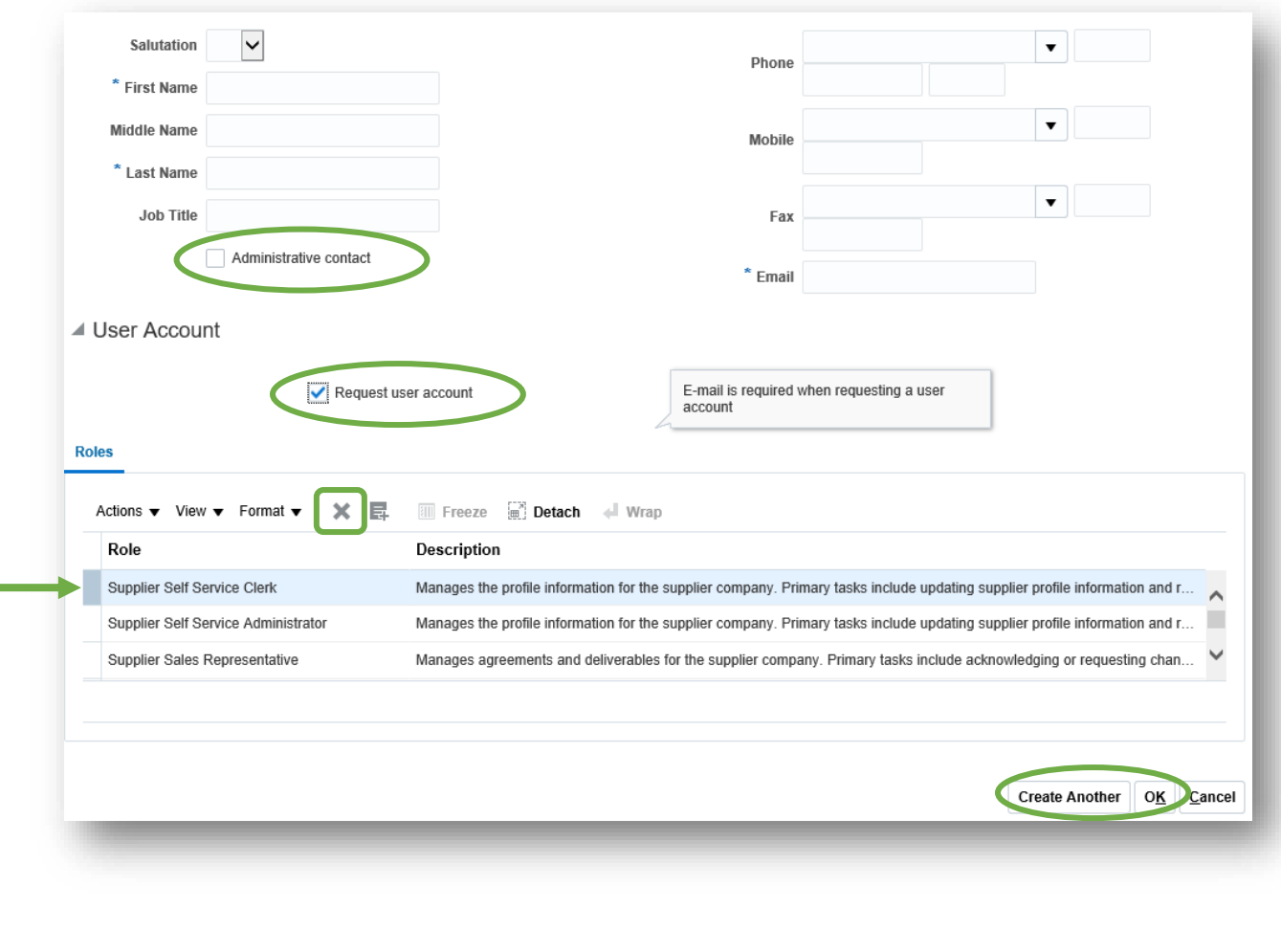

#### **Addresses**

Click the "**Addresses**"train stop, then click "**Create**."

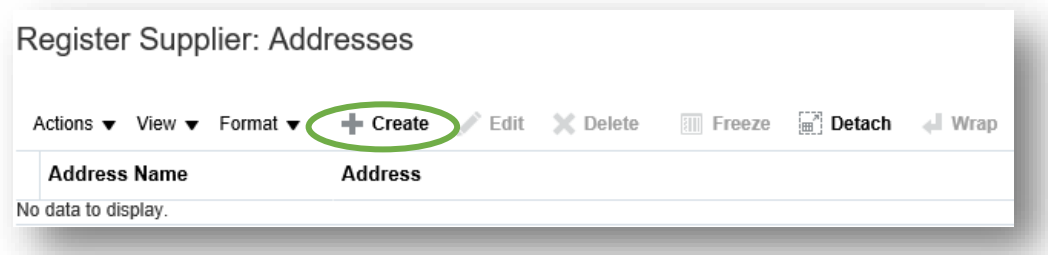

A new window titled "**Create Address**" will appear. All fields marked with an asterisk (\*) in this window are required.

If you are entering a new Address Name, use a name of "**Order**" or "**Remit**." If the address is used for both purposes, use a name of "Remit."

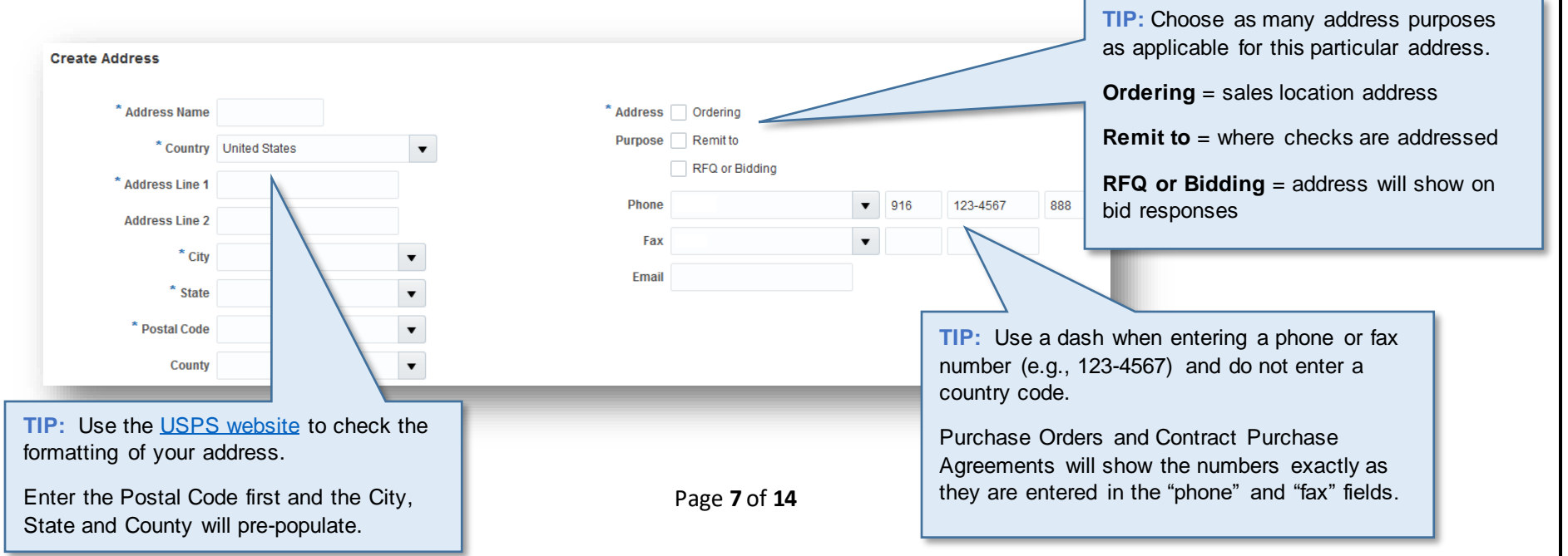

# To associate a Contact with the Address you entered, click the "**Select and Add**" button.

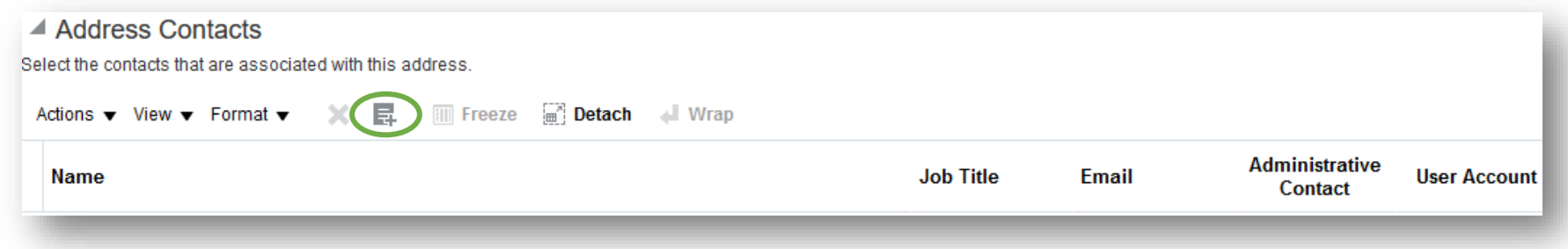

Another pop-up window will appear titled "**Select and Add: Contacts**."

Highlight the name and click "**Apply**," then click "**OK**."

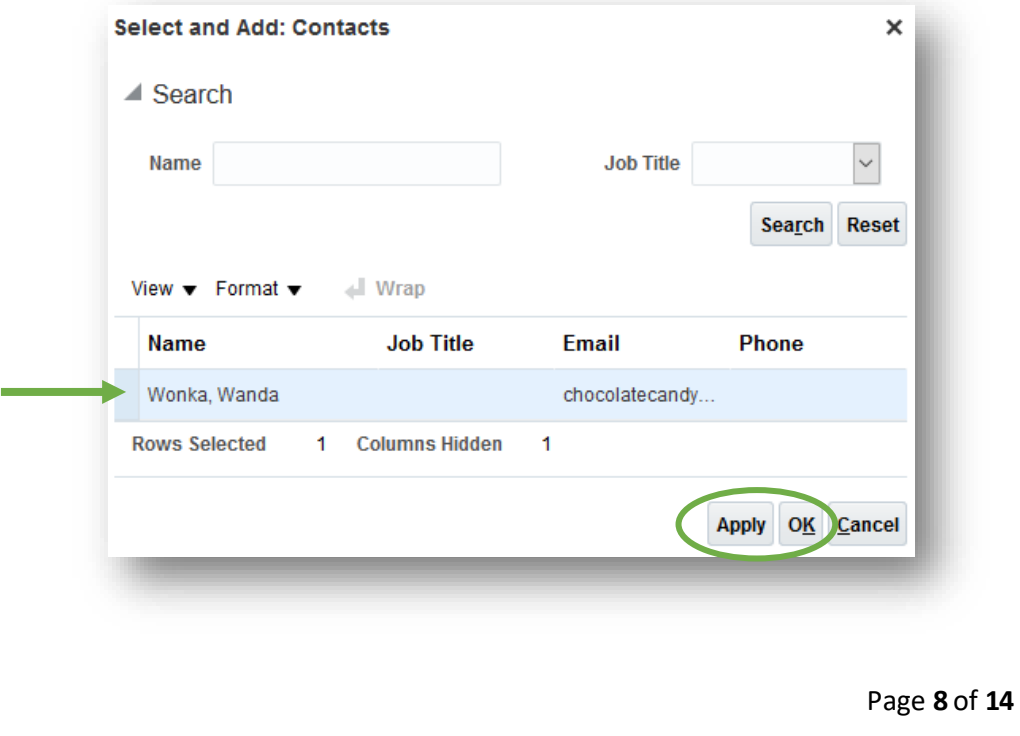

The "Select and Add: Contacts" pop-up window will close and the Contact name is now added in the "Create Address" window.

Click "**OK**" to close the "Create Address" window or click "**Create Another**" to associate another contact with this address.

At the "Register Supplier: Addresses" screen, you will see the address is now added. To add additional addresses, click "**Create**."

## **Business Classifications**

Click the "**Business Classifications**" train stop.

Check the box for "None of the classifications are applicable." At this time, the City of Roseville, does not collect business classification information.

**TIP:** You must check the box in order to proceed to the next step.

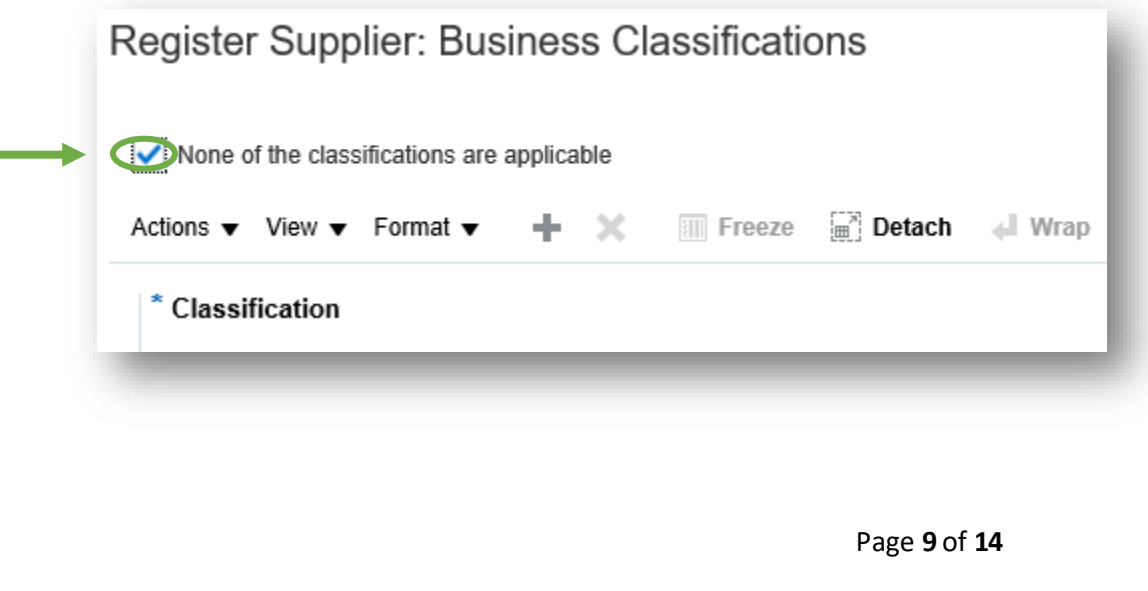

## **Bank Accounts**

Click the "**Bank Accounts**" train stop, then click "**Create**."

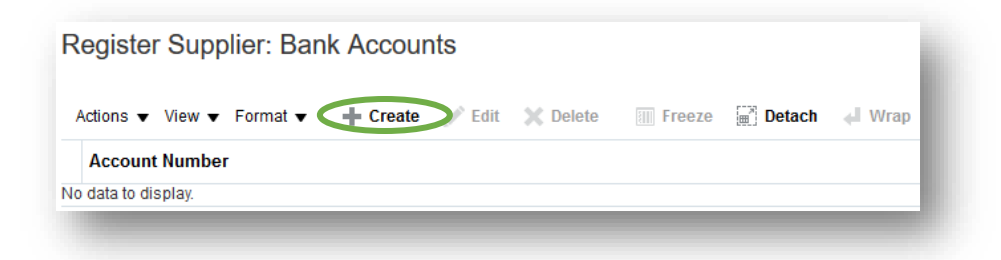

A new window titled "Create Bank Account" will appear (image shown on following page).

Once you enter the "**Country**," a selection of banks will populate the drop-down list in the "**Bank**" field.

Once you enter the "**Bank**," a selection of branches will populate the drop-down list in the "**Branch**" field. Select the bank routing number from the "**Branch**" drop-down list.

Enter your bank account in the "**Account Number**" field.

You must also select the "**Account Type**" from the drop-down list.

When complete, click "**OK**" to close the window or click "**Create Another.**"

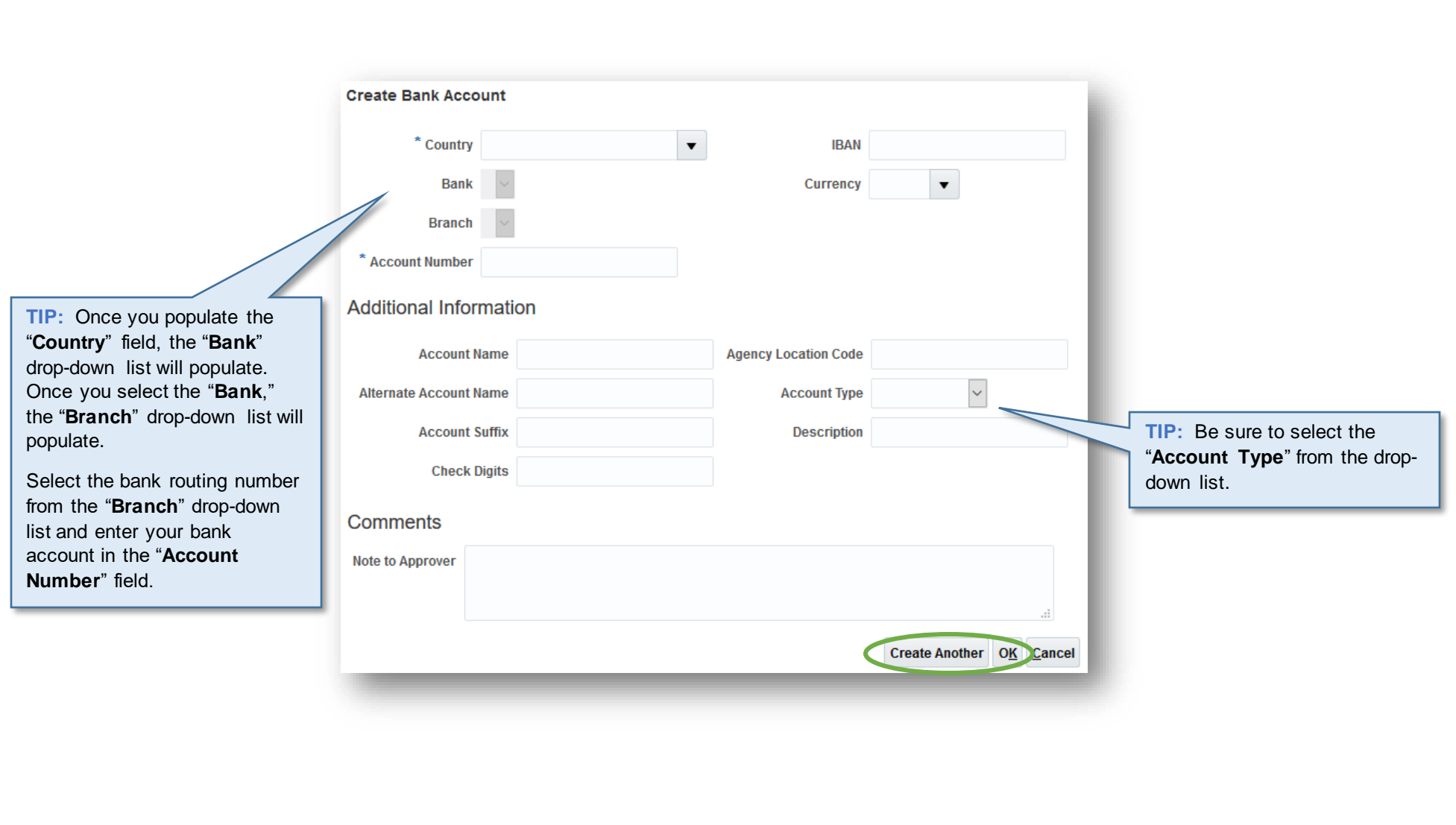

### **Products and Services**

#### Click the "**Products and Services**" train stop.

In the Products and Services category, you are able to select product categories associated with the goods and/or services your company provides.

This is an optional category and is not required in order to register.

City employees searching for suppliers of certain goods or services can perform a search by product category to view which suppliers provide a particular good or service.

The City uses the National Institute of Governmental Purchasing (NIGP) codes to categorize goods and services.

To add an NIGP code to your company profile, click the "**Select and Add**" button.

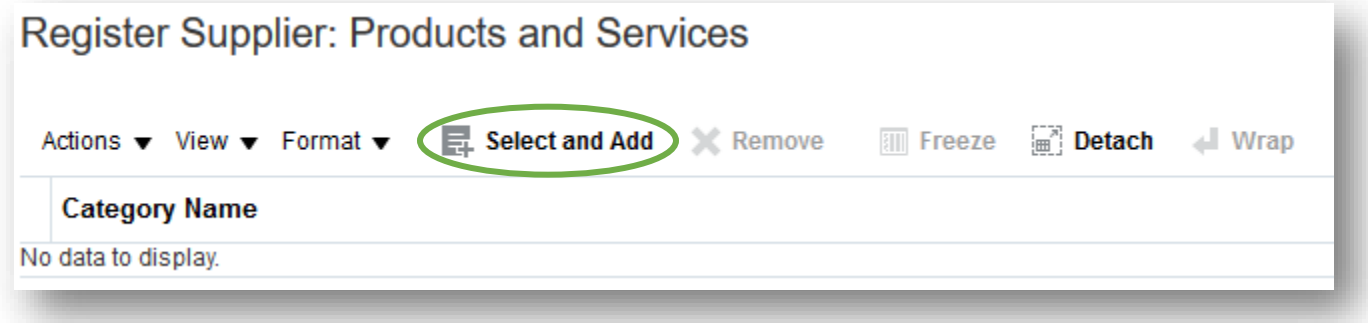

A new window titled "Select and Add: Products and Services" will appear.

Type the first word of the NIGP category in the "Category Name" field (e.g., paper), and click "**Search**."

Matching search results will display. Check the box next to the desired categories.

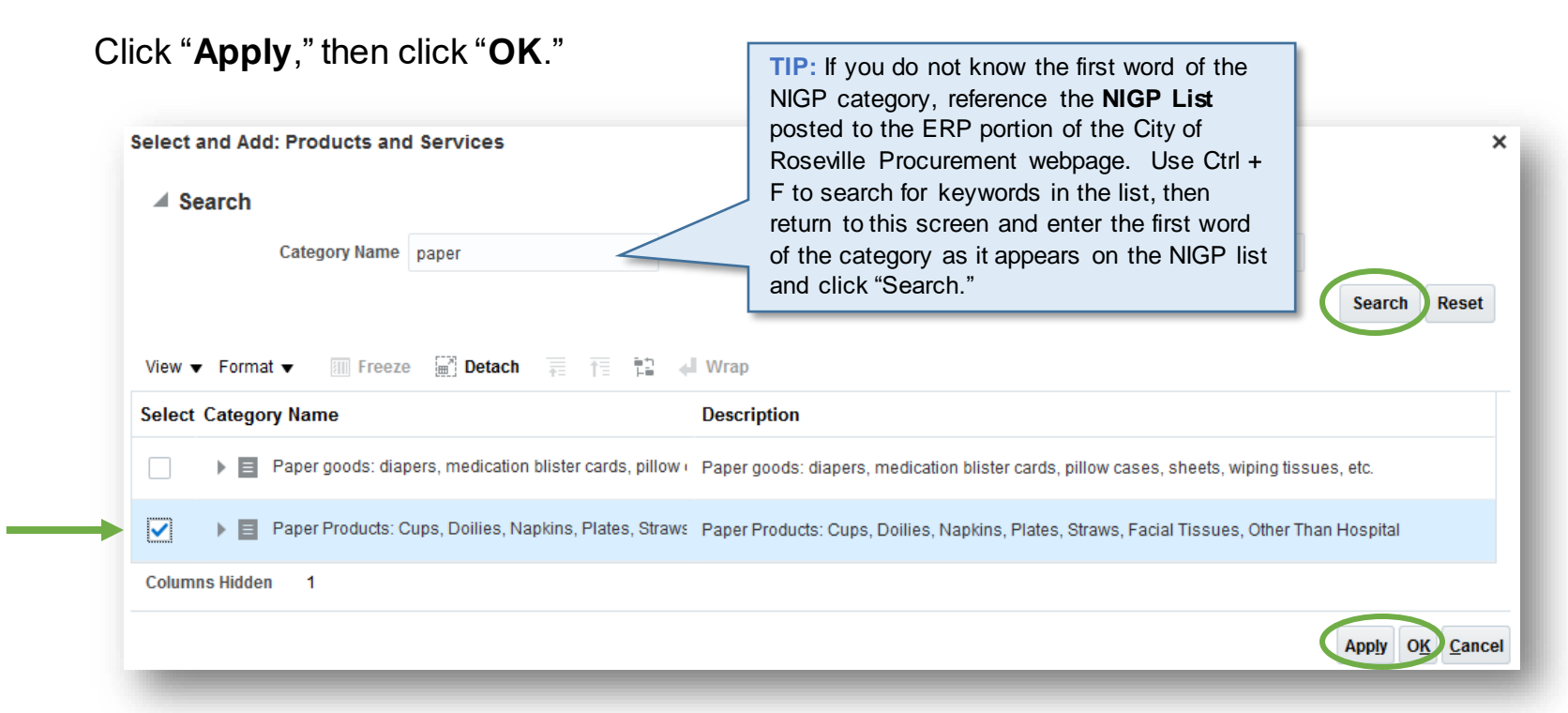

You will be returned to the "Register Supplier: Products and Services" screen and you will see the NIGP code you selected is now added.

**TIP:** You may add as many NIGP codes as is applicable. To add additional NIGP codes, click "**Select and Add**" again.

## **Review**

Click the "**Review**" train stop.

All information you entered in the train stops will be displayed. Review for accuracy. If needed, return to the train stops to make modifications.

If the information is displayed accurately, click "**Register**" at the top right of your screen.

A pop-up window will confirm the registration was submitted. Click "**OK**."

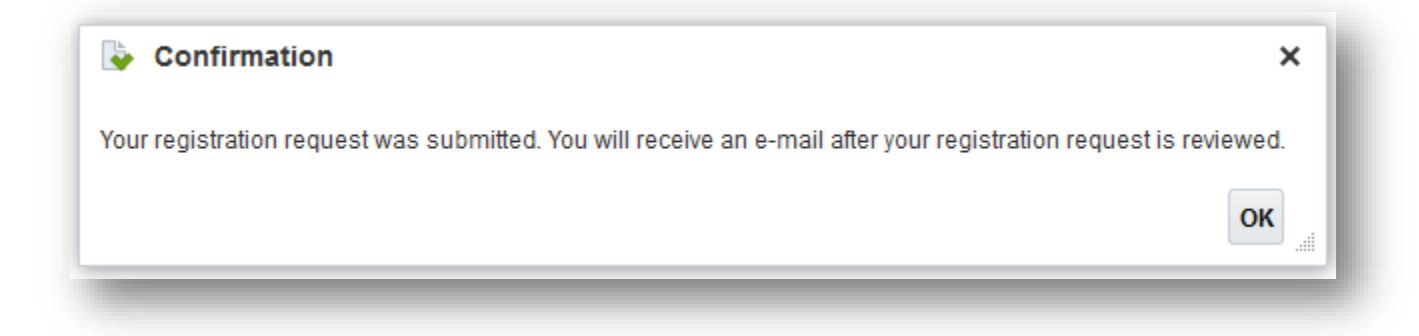

Thank you for registering with the City! Your registration will route to the City for review. Upon approval, you will receive an email with your login information.

You will be able to review and modify information as needed once your supplier portal account is activated.